# **DEPARTMENT OF TECHNICAL EDUCATION**

# **APPOLYCET-2018 ADMISSIONS INTO POLYTECHNICS**

## **WEB BASED COUNSELLING INSTRUCTIONS TO CANDIDATES**

Every Candidate attending for Certificate Verification at Help-line Centre is requested to follow the stages as indicated below:

#### **STAGE 1: Candidate Registration for Certificate verification:**

- Wait for the announcement from authorities of Help Line Centres for Registration.
- **EXECT** After announcement, hand over the rank card to officer at entrance.
- Wait for your turn in the registration hall.
- When your rank is called pay processing fee and obtain receipt.
- **Every candidate shall furnish a mobile number at the time of registration. Login ID, One Time Password etc will be communicated to this mobile only. Request for change of mobile number will not be entertained under any circumstances.**
- Collect the Registration-Cum-Verification form from computer operator at Registration counter.
- Enter details i.e. hall ticket number, rank etc. in the Register and append your signature.
- Your registration is completed. Go back and wait in the registration hall for announcement.
- After announcement by the officer at Registration counter, report at Verification counter for certificate verification.

#### **STAGE 2: Verification of Certificates:**

- Verify the details printed on Registration-Cum-Verification form for local area, sex, category, date of birth etc. for correctness.
- If there is any mistake, report to verification officer for correction.
- If you belong to SC/ST/BC Category, report to Caste Verification officer and submit the original Caste Certificate for verification and clearance. After Caste verification report to one of the Certificate verification officers.
- If you belong to Open Competition (OC) Category, directly report to Certificate verification officer.
- The Officers will verify all the original certificates like Rank Card, Hall ticket, Marks memo, Study certificate, income certificate etc given by you.
- A Print out of Receipts of certificates will be given to you and if you find any discrepancy, report to the Chief Verification Officer for correction. Append your signature after verifying the data.
- : **Seat allotment process and display of options depend on the accuracy of the data. Ensure for correctness of the data in the fields: Local Area, Sex, Minority, Category (BC/SC/ST), Special reservation category (PH/CAP/NCC/Sports), Fee reimbursement eligibility (Yes/No),** Eligible/Not Eligible (You are also jointly responsible for ensuring the Correctness of data. No request for alteration of data will be allowed after the time for exercising options is over).

## **STAGE 3: Preparatory work to be made by you at home for exercising options:**

- Exercising options means you have to select polytechnics and courses you wish to join and arrange them in the order of priority.
- Download List of Polytechnic and their codes, courses offered and course codes from website https://appolycet.nic.in.
- Go through the polytechnic profile, availability of courses, duration of the course, prospects (job/academic opportunities) after studying a particular course. Discuss and decide on your interest on a particular course, distance from your place, availability of

hostel, your family background, financial and mental ability to move away from your place. Arrive at a list of as many numbers of possible options on a paper.

- Consult your parents/friends on the selection of courses and Colleges you wish to join.
- Take the Manual option form fill in the district code, polytechnic code and course code you wish to join in the order of preference against the option number.

 Allotment of seats will be done based on Rank, Local Area, Gender, reservation category etc., in the order of preference you have chosen. **MANUAL OPTION FORM**

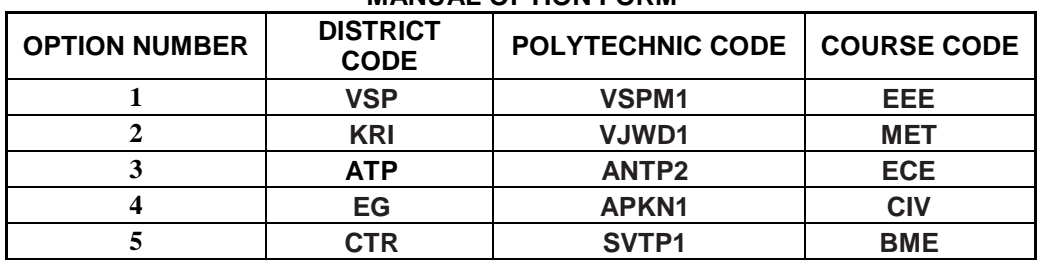

- Allotment will be made as per your choice of the option numbers depending upon the number of vacancies available in a Polytechnic and in a course for your sex, local area, and category. If vacancy is not available in Option.No.1, Option.No.2 will be considered for allotment, if vacancy is also not available in Option. No.2, Option.No.3 will be considered for allotment and so on. The allotment will not proceed to the next candidate till the list of your options is completely searched for availability of a seat. **HENCE, CANDIDATES ARE ADVISED TO ENTER MORE NUMBER OF OPTIONS.**
- Candidates need not give all courses of Polytechnic as option number in a serial order.
- Candidates can enter any number of options of any polytechnic in any order of his choice.
- Candidate is advised not to enter options for which he is not interested to join.
- Based on last ranks of previous years, Candidates are advised to give more number of options to avoid the disappointment of not securing a seat.
- For entering options on computer screen filled in manual option form is essential. It will save your time and minimize your chance of making mistake in option entry on web.

#### **STAGE 4: Procedure to be followed for exercising options on web/Internet:**

- You can enter the options from home or from any internet café or from any Help Line Center with the help of filled in manual option form already available with you.
	- You must have already completed certificate verification(Stage 1 and Stage 2).

#### **Steps to be followed for entering the options on web**:

- 1. Entering the URL through internet.
- 2. Generation of password.
- 3. Option entry.
- 4. Log out.

#### **STEP 1: Entering the URL through internet**

- Double click on '**e**' (Internet Explorer).
- Make sure that the computer which you are using contains windows operation system Internet Explorer Version 9.0 and above. It is possible to enter options only from such systems having above versions. It is not possible to enter options on Net scape navigator, Google chrome, Mozilla Firefox.
- Please enter URL or Website address: **[https://appolycet.nic.in](https://appolycet.nic.in/)**.
- You will find home page as shown below containing the links regarding the information such as counseling procedure, list of courses, list of help line centers, polytechnic profile, etc..

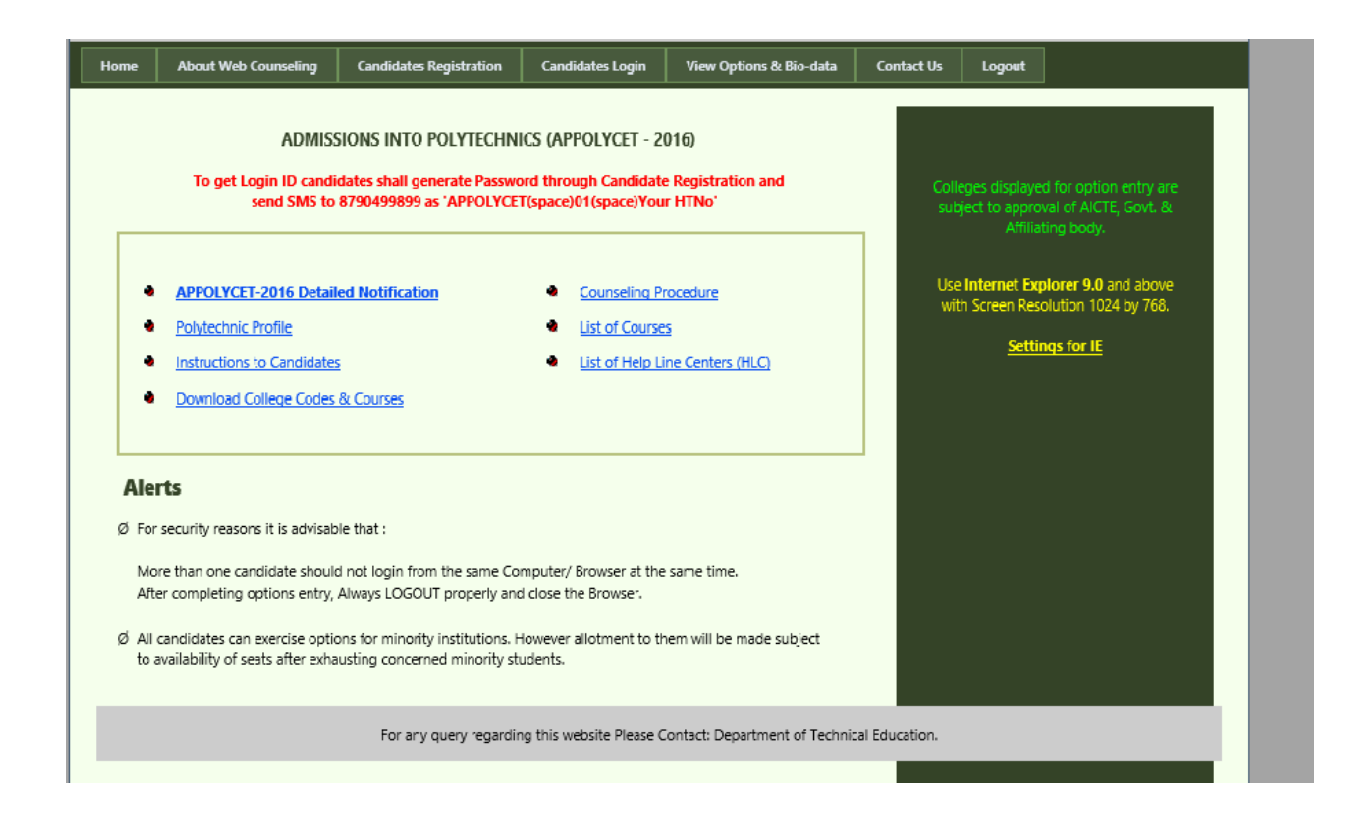

## **STEP 2: Generation of Password**

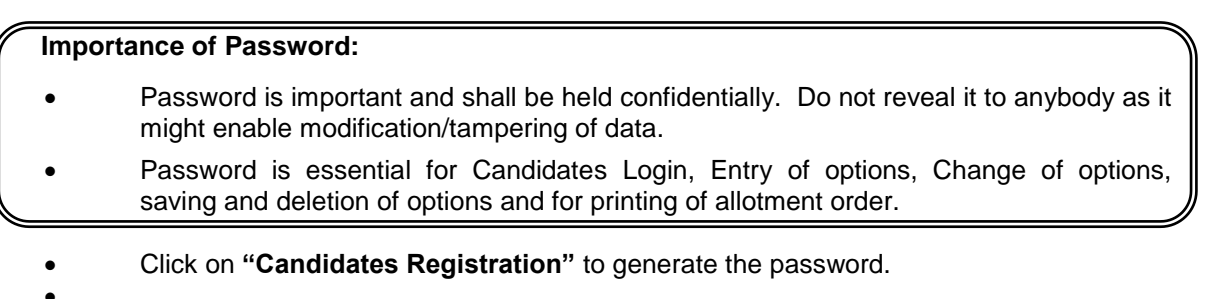

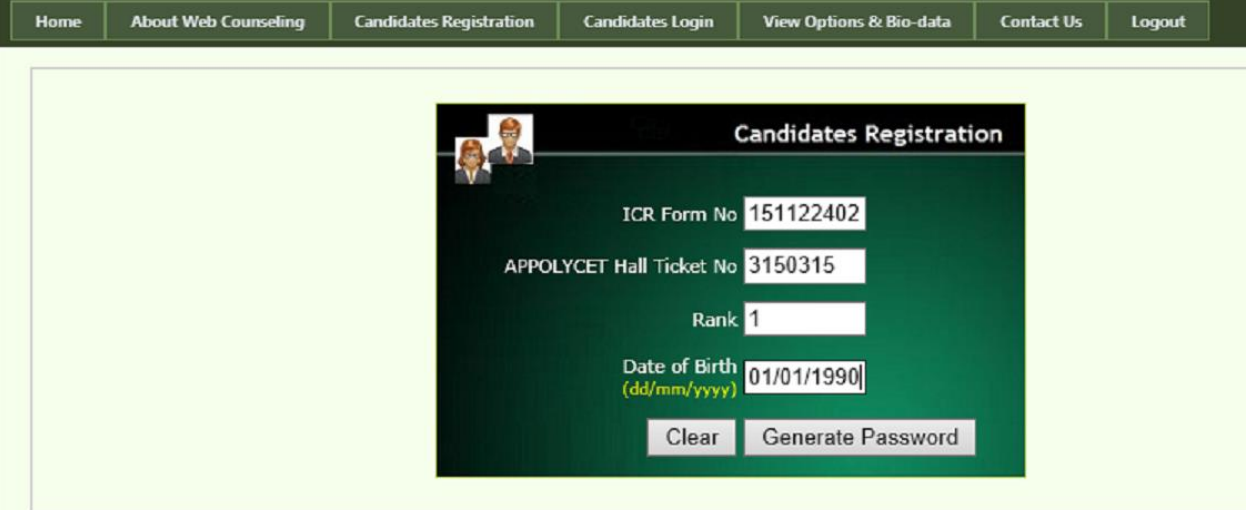

 Enter the following details. *Note: ICR Number is printed on your Receipt of Certificates. Date of birth shall be entered in DD/MM/YYYY format.*

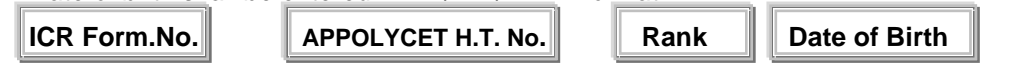

#### and click on **"Generate Password"** button **.** The following screen appears.

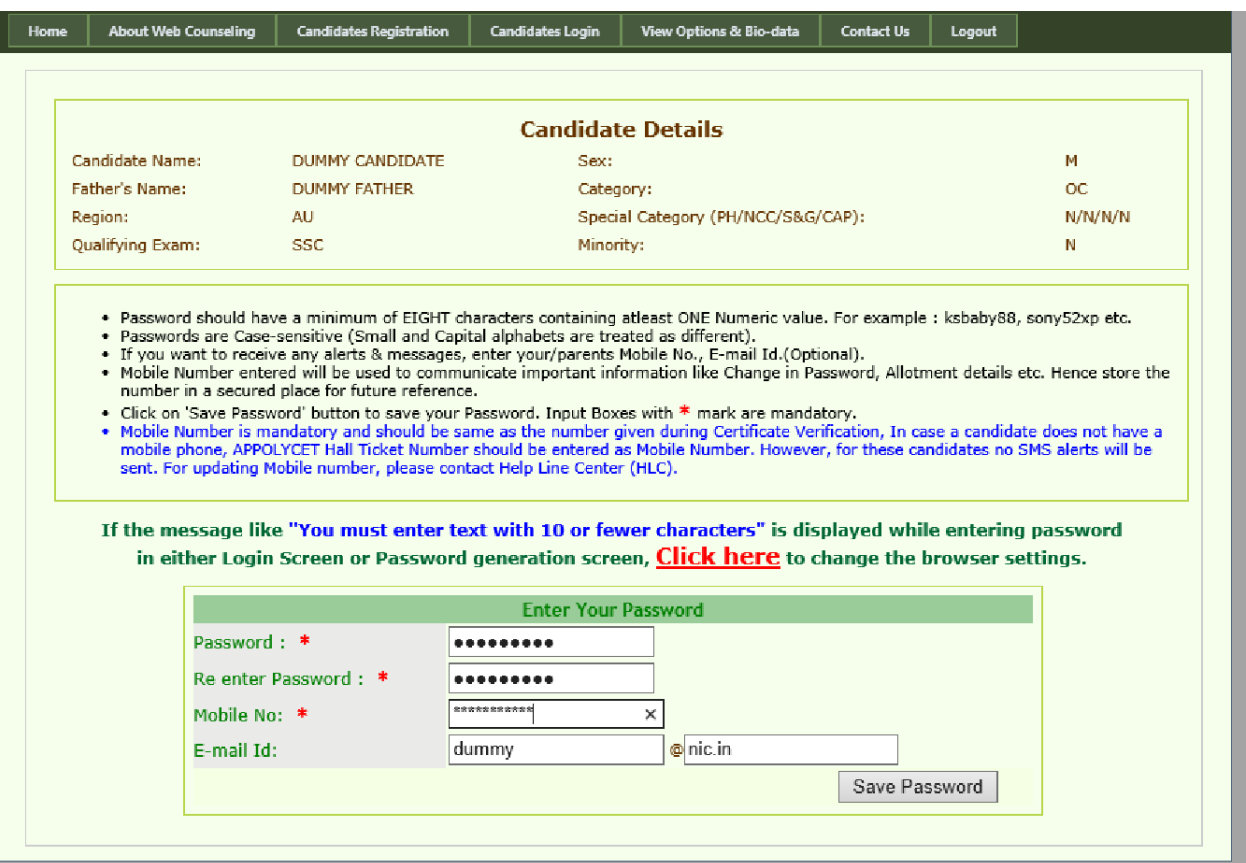

- In the "Password" box enter the 'password' (having a minimum of 8 characters length and maximum of 10 with at least one Numeral for example POLYCET1234, krishna123, etc.)
- Re-enter the same password at "**Re-enter password"** box.
- Enter the mobile number and email id. These are optional. In case you forget the password mobile number/email id is compulsory to communicate the changed password.
- Click on **"Save Password"** to save the password.
- Click on **"Log Out".** With this candidate's registration is completed and you will come back to **Home** page.
- **You can change your password as well as reset the password (in case forgotten) through Candidates login** as explained in the following step.

#### **STEP 3: Option Entry**

**Note: You are advised not to start entering options directly on the web without preparatory work in the manual option form at home, as you may commit mistakes.**

After completing the candidate's registration and generation of password, click on Candidate's Login for exercising the options. The following screen appears.

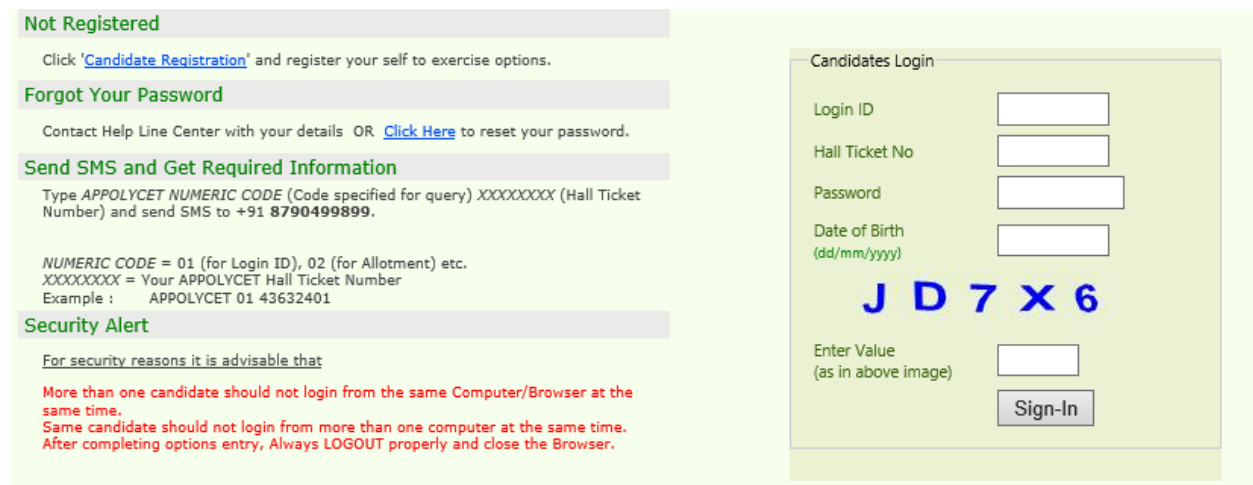

**Login ID is a secret number that will be communicated to your registered mobile by SMS well in advance of your option entry.**

**In case you have not received your login ID or have forgotten it, you are advised to send an SMS from your registered mobile to 8790499899 in the format APPOLYCET<space>01<space>hallticket number Example: APPOLYCET 01 43632401.** 

 If you forgot password, click on the link **Forgot your password.** and enter the ICR number, Rank, POLYCET Hall ticket number and date of Birth and mobile number which you have entered at the time of Candidate Registration. Now click on **get new password.** New password generated by computer will be sent to your mobile number or to your email. After receiving the password you can change the password as per your convenience.

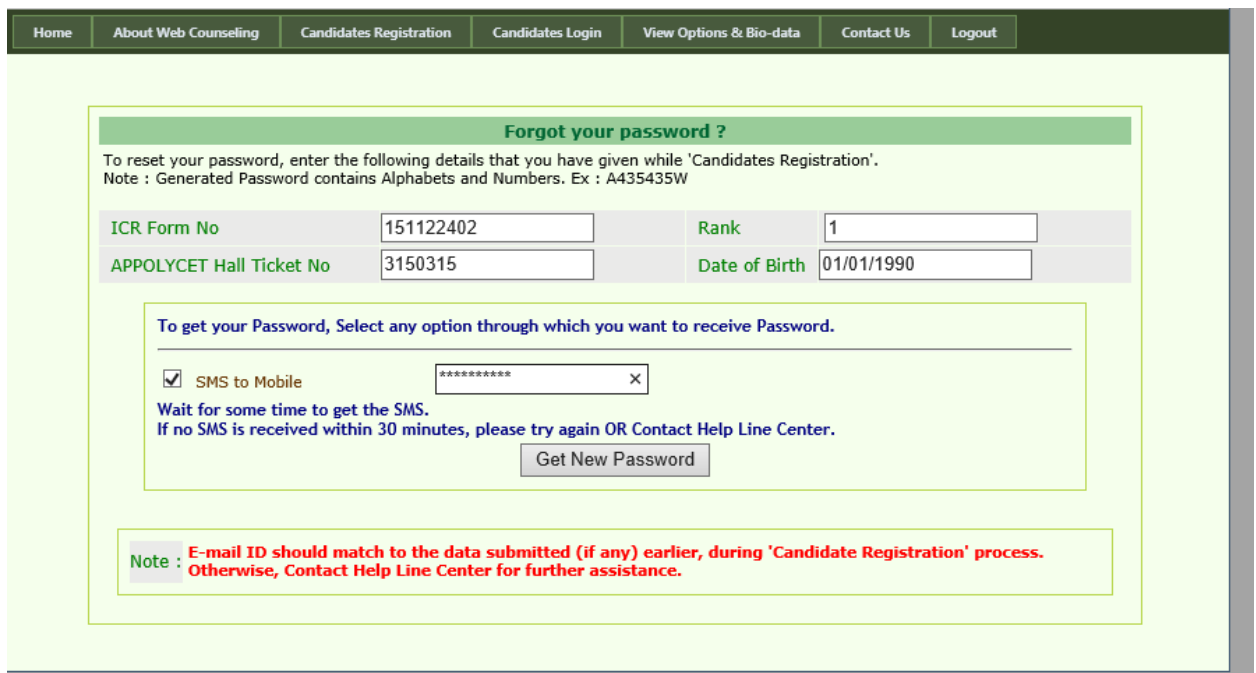

To enter your options, fill in your ICR form No.,Hall Ticket No.,Password and Date of Birth (DD/MM/YYYY) and click on **Sign In.** The following screen appears.

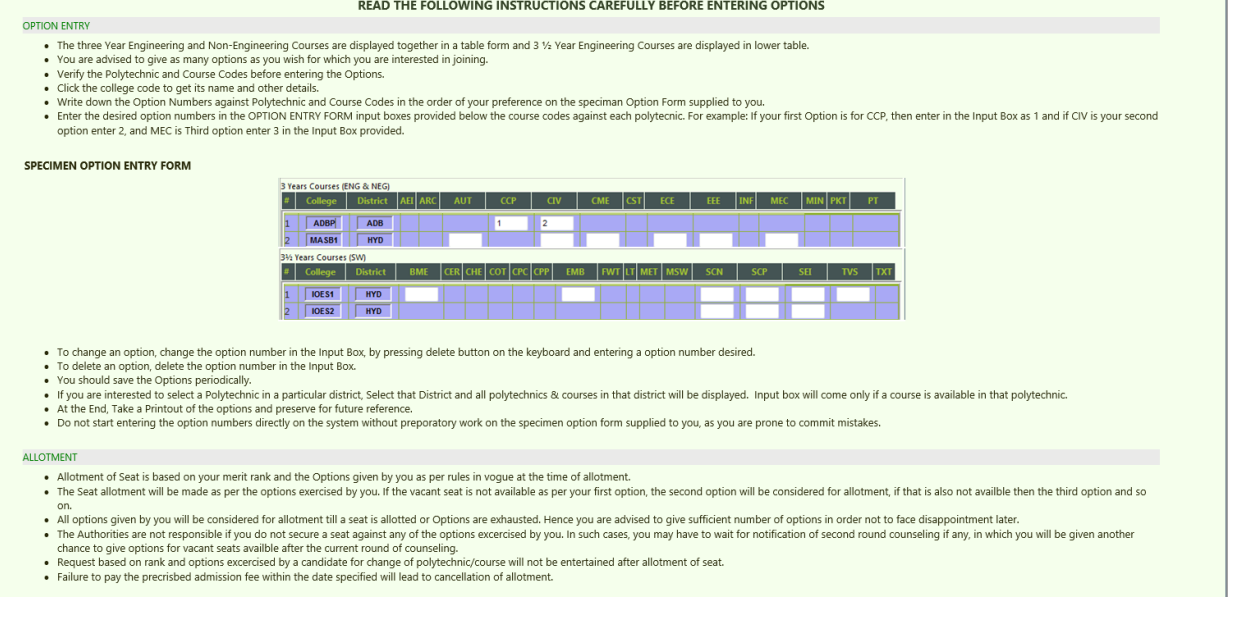

To make your options more secure, a **One-Time Password (OTP)** will be sent to your registered mobile as soon as you entered this page after candidate's login.

Enter the OTP in the text box provided.

Read the Declaration and click on **Check Box**  $\sqrt{\phantom{a}}$  b confirm the same.

Click on **Click here for option entry.**

Click on **"Help Screen"** will display the screen providing explanation about different Menu items present in the option entry form.

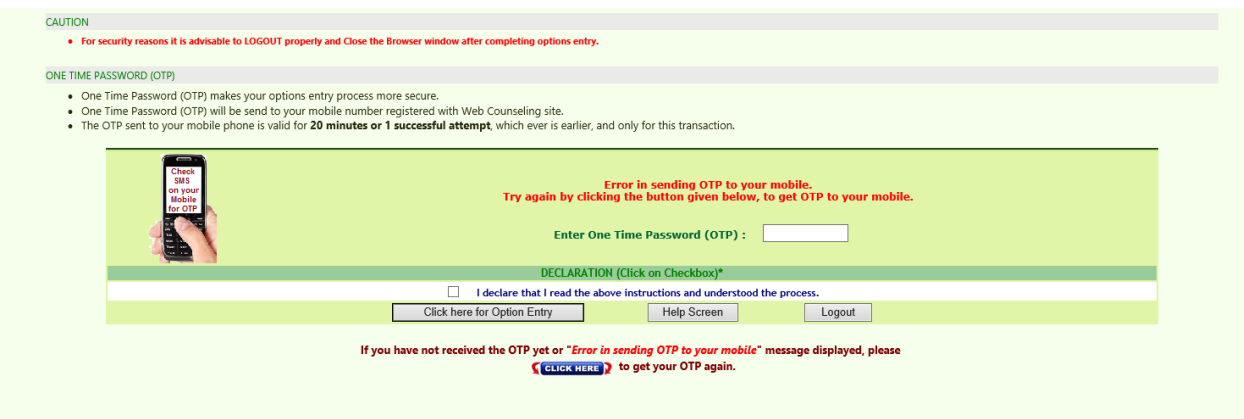

If for certain technical reasons if a message appears **"Error in sending OTP to your mobile"** above the OTP entry box **OR** if OTP has been sent to your mobile but is not delivered, wait for 5 minutes and click on **"CLICK HERE"** to get a new OTP to your mobile.

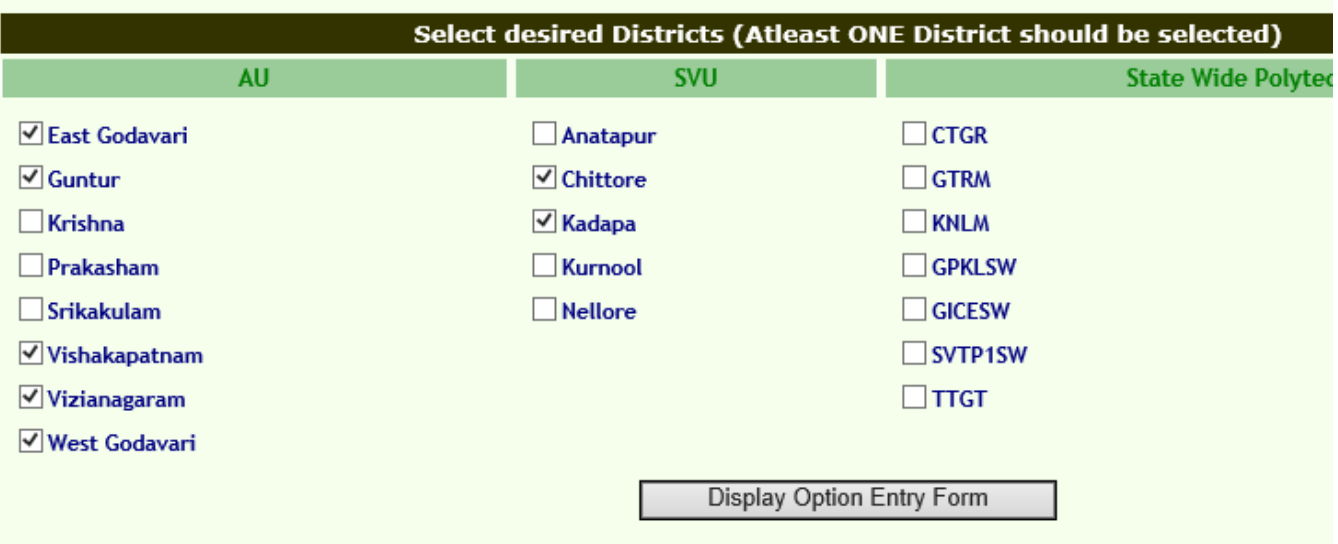

- Select one or more districts and statewide institutions to display the Polytechnics in those districts along with State wide Institutions.
- Click on '**Display Option Entry form"** displays the screen for exercising the options.

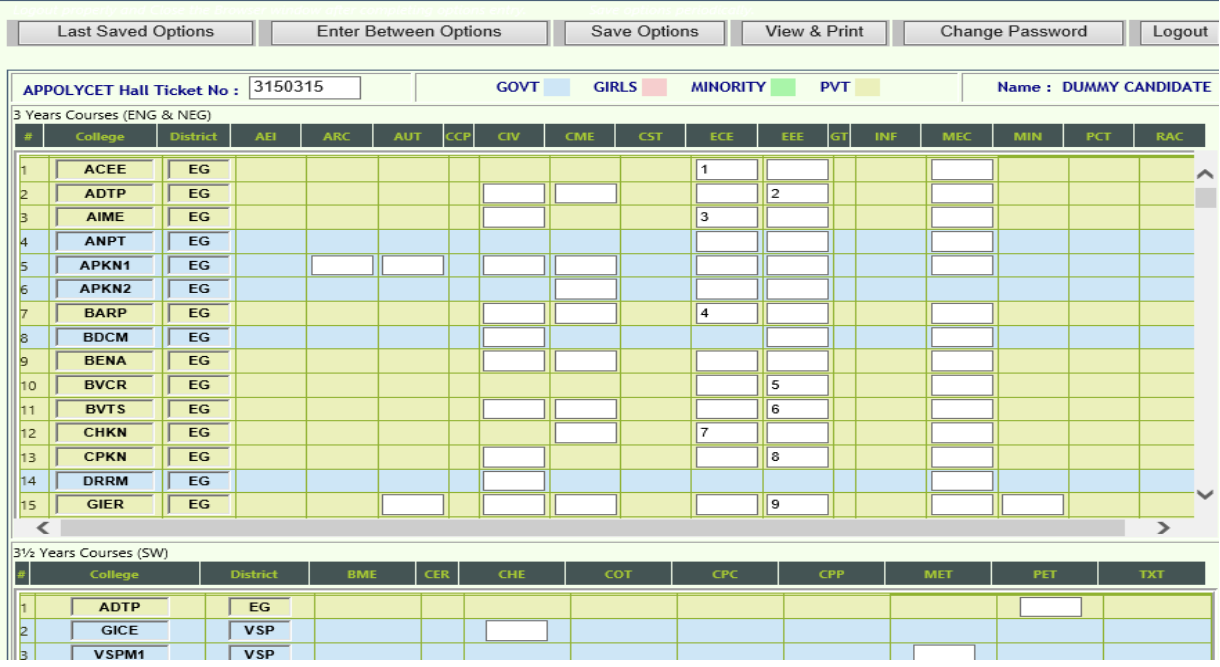

- In the Screen different colours are used to distinguish three year courses (Engineering and Non-Engineering), three and half year courses, Government colleges, Girls institutions and Minority institutions.
- Enter your POLYCET Hall ticket No. in the box provided.
- By looking at already filled **manual option form**, enter the option numbers in the Boxes on the Screen against the polytechnic and course in which you are interested to join as shown above. **WHILE FILLING THE OPTION FORM "Click on Save Options" AT REGULAR INTERVALS**.

You can **change your password** if you know the previous password by using **Change password.**

 Click on **View and Print** button helps you to see the saved options and take a print out of the same.

LICT OF *CAVED OPTIONS* 

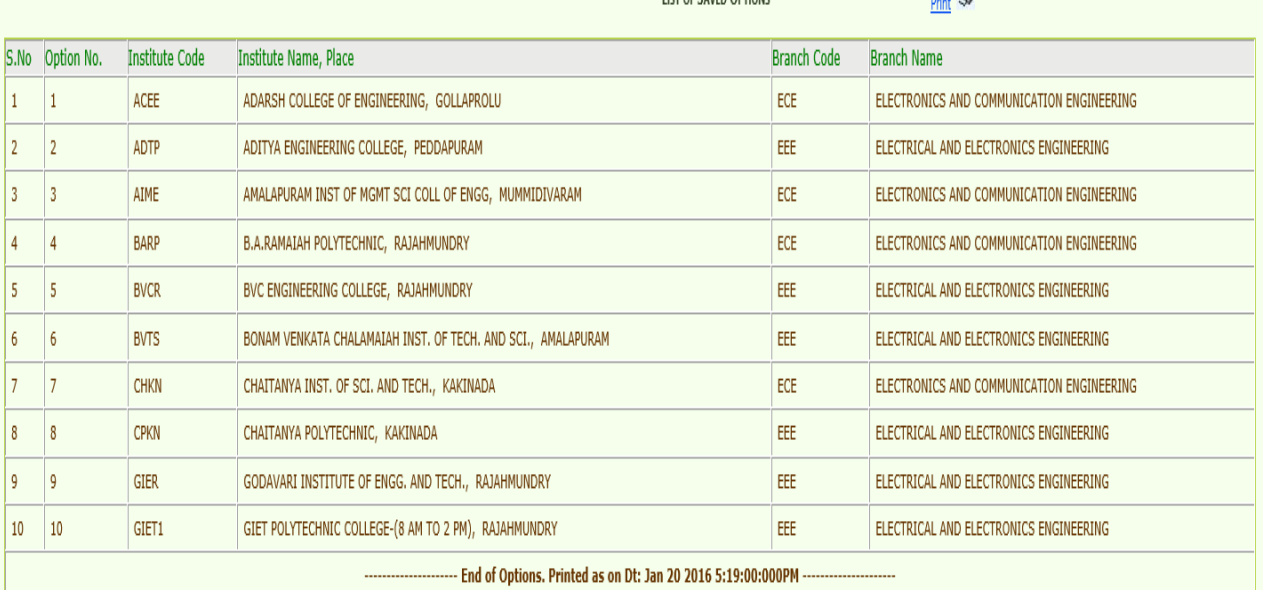

## **STEP 4: Logout**

- AFTER COMPLETION OF **Option entry** Click on **"Logout",** IT DISPLAYS AN ALERT MESSAGE WITH *three* BUTTONS **"Save and Logout", "Confirm Logout"** and '**Cancel Logout".**
- Click on **"Cancel Logout"** retains the **Options Entry Form for entry of some more options**.
- Click on "**Save & Logout"** button will save the options exercised up to that point of time including those options already saved and display the details of the saved options.
- Click on "**Confirm Logout"** button will directly display the details of already saved options. However, the options entered but not saved in current session are not displayed.
- You are informed that, you can add, modify or delete the options any number of times within in stipulated time by repeating the above mentioned four steps. The options recorded in the server on the last day will be frozen. If you wish to change the frozen options once again, approach any one of help line centers on any one of the dates mentioned to modify your frozen options. This is the final opportunity and after this no further changes can be done. The Options recorded in the server on the last day will be taken for allotment of seats. You can take a printout of the options exercised.

## **STAGE 5: Final Allotment of Seats**

- The allotments will be processed on the date mentioned in the notification based on merit, category, sex, Local area, special reservation category etc and will be placed in the web.
- Candidate can download the allotment order by entering the details in Candidate's Login as explained in STEP 3.

#### **STAGE 6: Payment of Fees & Reporting at College and Participating in Subsequent phase(s) of counseling (if any)**

 SEPARATE INSTRUCTIONS WILL BE ISSUED AFTER EACH PHASE OF ALLOTMENT

## **CTE & CONVENOR, APPOLYCET-2018 (ADMISSIONS)**

# **URL FOR OPTION ENTRY: [https://appolycet.nic.in](https://appolycet.nic.in/)**